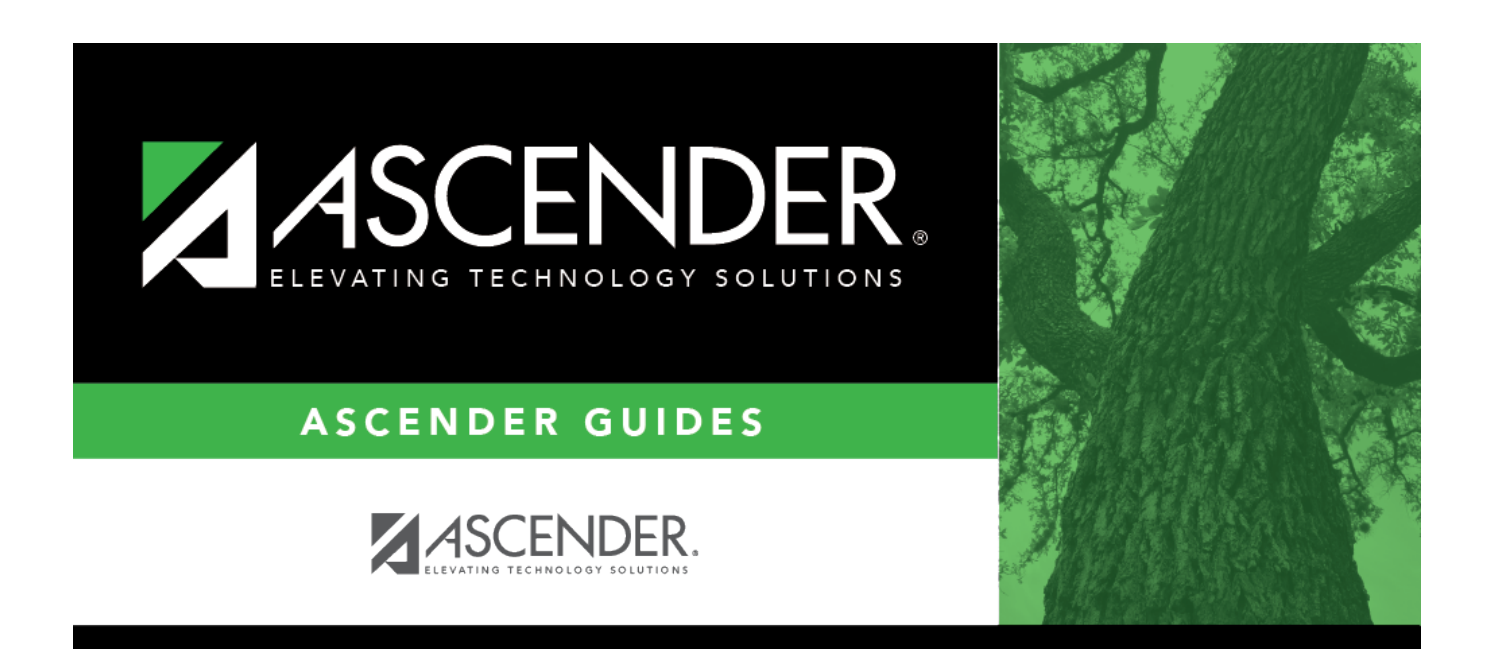

# **Core Collection: Class Roster Fall/Winter Submission (Updated 2023-2024)**

## **Table of Contents**

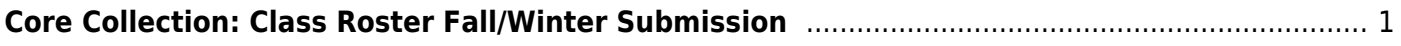

# <span id="page-4-0"></span>**Core Collection: Class Roster Fall/Winter Submission**

The Class Roster Fall/Winter Submissions collect organization, staff identification and demographics, class assignment, student identification and demographics, and class enrollment data.

### ❏ **Fall Class Roster**

- As-Of-Date: September 30, 2022
- Submission Due Date: October 20, 2022
- $\bullet$  Grades 01 12

### ❏ **Winter Class Roster**

- As-Of-Date: February 24, 2023
- Submission Due Date: March 30, 2023
- Grades EE 12

**NOTE:** Service ID restrictions for Summer PEIMS apply to this submission. (See PEIMS edit 30305-0004.)

#### **New for 2022-2023 Class Roster Fall and Winter**:

❏ STAFF-TYPE-CODE 4 (E1073) (Code Table C181) indicates if the staff person is on the district payroll or is a contracted instructional staff person (instructional and non-instructional).

**Staff Type 4:** Indicates a teacher employed at the in-district charter campus by an organization that has been granted a campus charter under TEC, Chapter 12, Subchapter C and is eligible for benefits under TEC, §11.174 and 11.147(b).

- 1 School District or Charter School Employee
- 3 Contracted Professional Staff
- 4 In-District Charter Prtnr Campus Teacher

## **Prerequisites**

- Verify that all roles and users are correct in Security Administration.
- Verify Service IDs Grade Reporting > Reports > Grade Reporting Reports > Master Schedules > SGR0220 - Invalid Service ID

## **I. Verify Data in ASCENDER**

Verify data for each element on the following pages and reports. It is suggested that you run reports first, and then use the maintenance pages to update data where needed.

#### [Hard-coded elements:](#page--1-0)

The following elements are hard-coded in the software. Hard coded values are built into the program, are the same each time they are extracted, and cannot be changed by the user.

❏ COURSE-IDENTIFICATION-SYSTEM (E1089) is the system used to identify the organization of subject matter and related learning experiences provided for the instruction of students. **This is hard coded in the program as "State Course Code."**

## **Reports**

[Personnel](#page--1-0)

❏ Teacher Incentive Allotment Designation codes and descriptions can be verified by running the following report:

#### *Personnel > Reports > Personnel Reports*

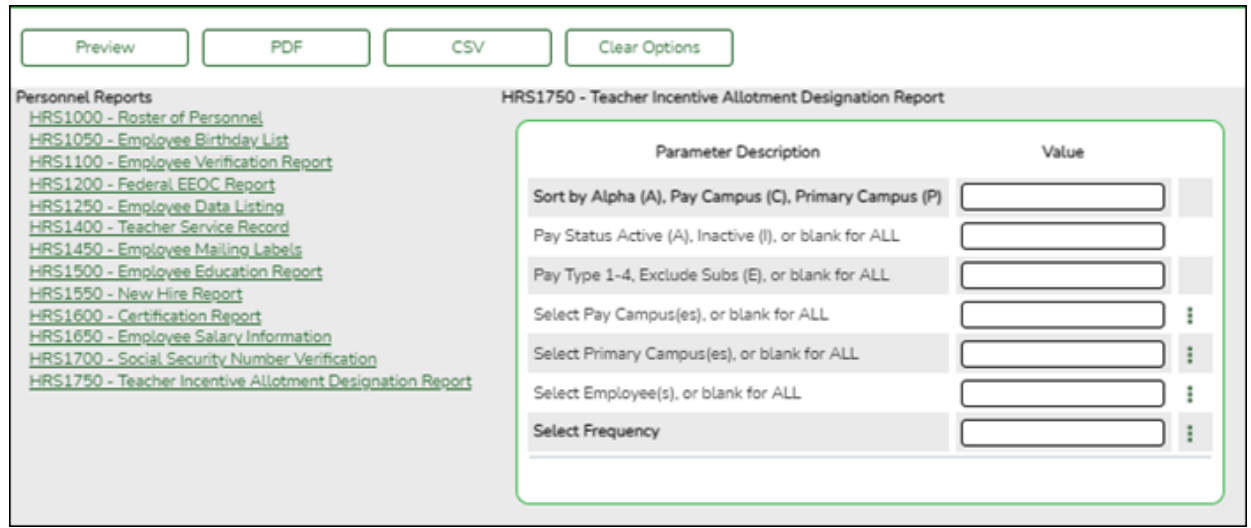

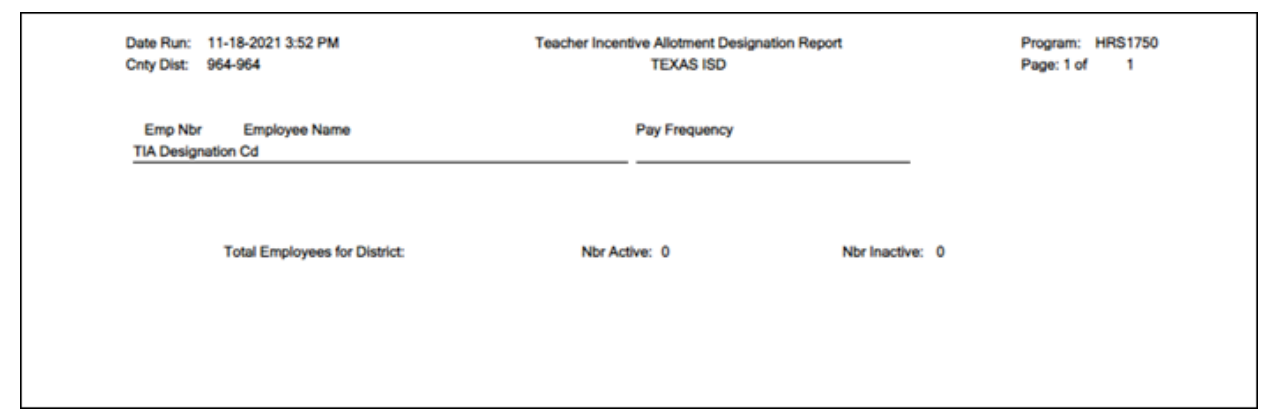

The following element from the StaffExtension complex type are included in the Class Roster Winter submission **ONLY**:

#### **Reported Elements from Personnel Reports:**

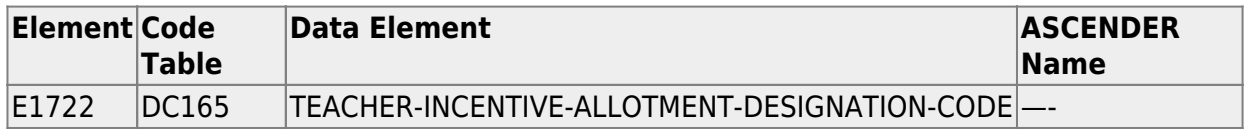

❏ Staff data can be verified by running the following report:

**NOTE**: For a more accurate list of active employees, run the report from Payroll > Reports > User Created Reports.

#### *Personnel > Reports > User Created Reports*

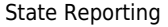

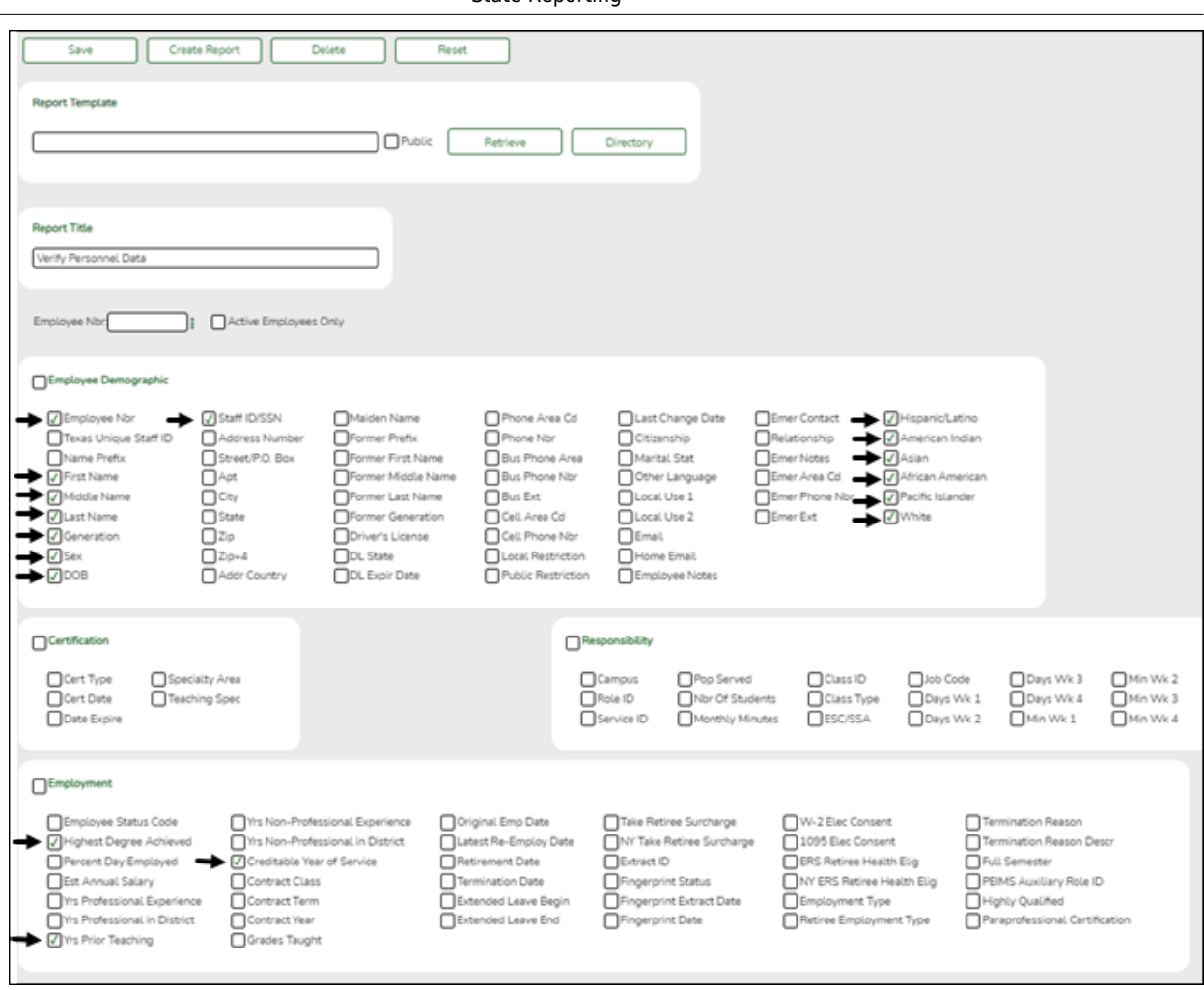

The following elements from the StaffExtension complex type are included in the Class Roster Fall and Winter submission:

Under **Employee Demographic**:

- **Texas Unique Staff ID**
- **First Name**, **Middle Name**, **Last Name**, **Generation**
- **Sex**
- **DOB**
- **Staff ID/SSN**
- **Hispanic/Latino**
- **American Indian**, **Asian**, **African American**, **Pacific Islander**, **White**

Under **Employment**:

- **Highest Degree Achieved**
- **Yrs Prior Teaching**
- **Creditable Year of Service**
- [Student](#page--1-0)

❏ Student data can be verified by running the following reports:

For verifying data in **CLS2-100-001 Student Class Roster**:

- *Grade Reporting > Reports > Grade Reporting Reports > Instructors > SGR0900 - Class Rolls (Student Grade Information)*
- *Grade Reporting > Reports > Grade Reporting Reports > Student Schedules > SGR0000 - Student Course Enrollment Listing*
- *Registration > Reports > Registration Reports > Student > SRG0400 - Student Information Sheets*

For verifying data in **CLS2-100-002 Student Class Schedule**:

*Grade Reporting > Reports > Grade Reporting Reports > Student Schedules > SGR2055 - Student Schedules*

For verifying data in **CLS2-100-003 Staff Class Assignment**:

- *Grade Reporting > Reports > Grade Reporting Reports > Instructors > SGR2550 - Teaching Assignments*
- *Grade Reporting > Reports > Grade Reporting Reports > Master Schedules > SGR0130 - Master Sched Section and Grd Rpting Info*

For verifying data in **CLS2-100-004 Teacher Class Summary**:

*Grade Reporting > Reports > Grade Reporting Reports > Instructors > SGR0350 - Student Counts by Teacher*

For verifying data in **CLS2-100-005 Staff Roster**:

*Grade Reporting > Reports > Grade Reporting Reports > Instructors > SGR0140 - Instructor List (Grd Rpting)*

For verifying student demographic data:

*Registration > Reports > Create Registration Report*

## **Grade Reporting**

## [Grade Reporting > Maintenance > Master Schedule > Campus Schedule > Course](#page--1-0)

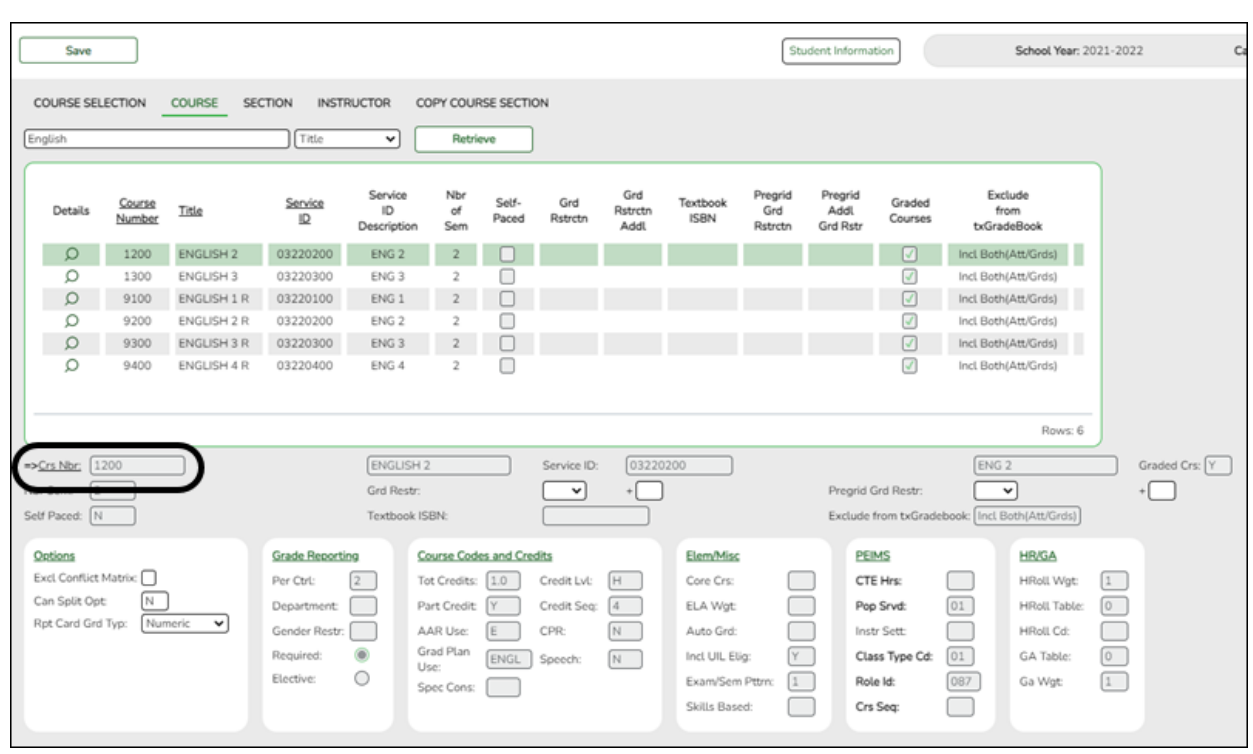

The following elements from the CourseOffering complex type are included in the Class Roster Fall and Winter submission:

## **Reported Elements from Course:**

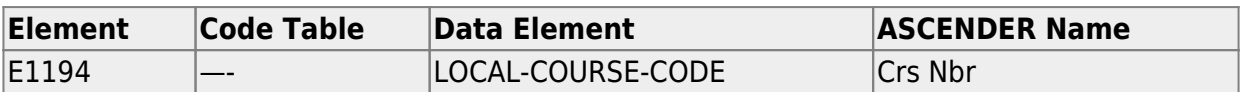

[Grade Reporting > Maintenance > Master Schedule > Campus Schedule > Section](#page--1-0)

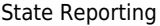

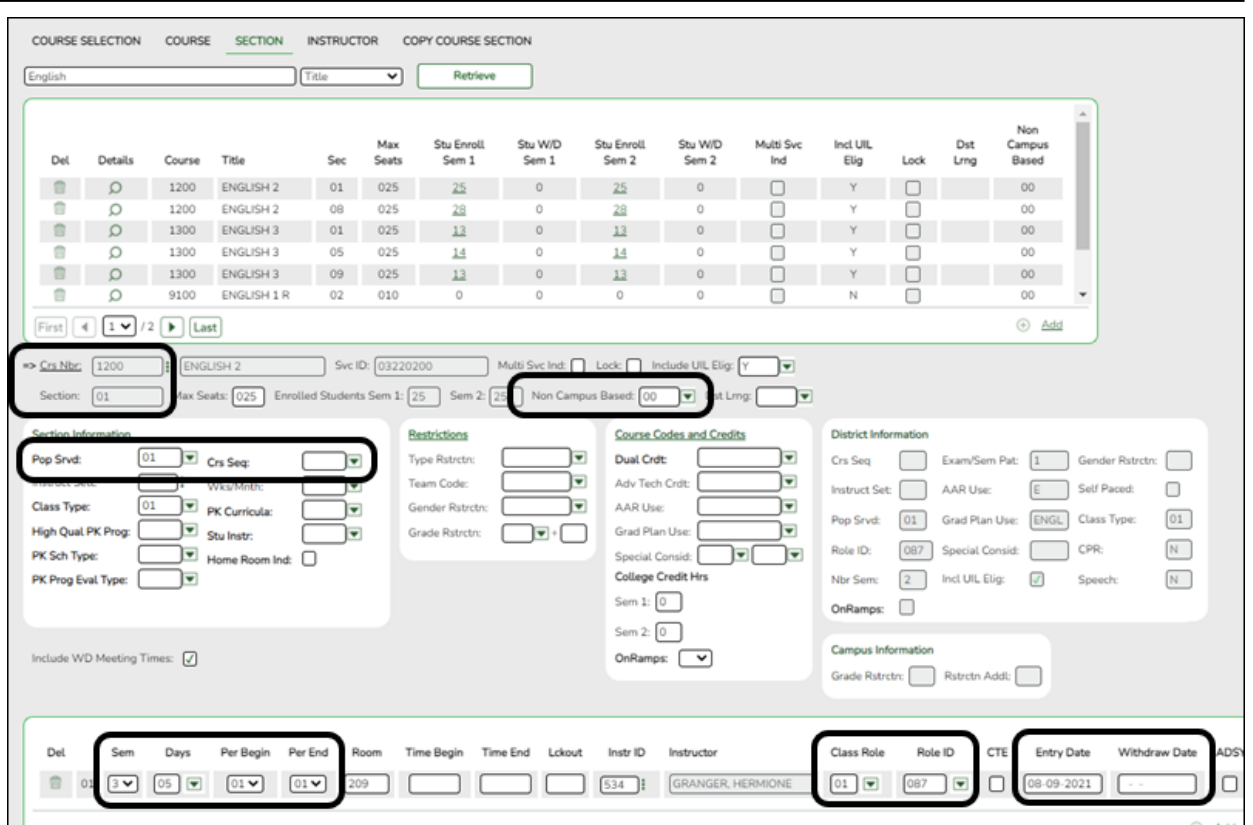

The following elements from the SectionExtension and TeacherSectionAssociationExtension and StudentSectionAssociation complex types are included in the Class Roster Fall and Winter submission:

## **Reported Elements from Section:**

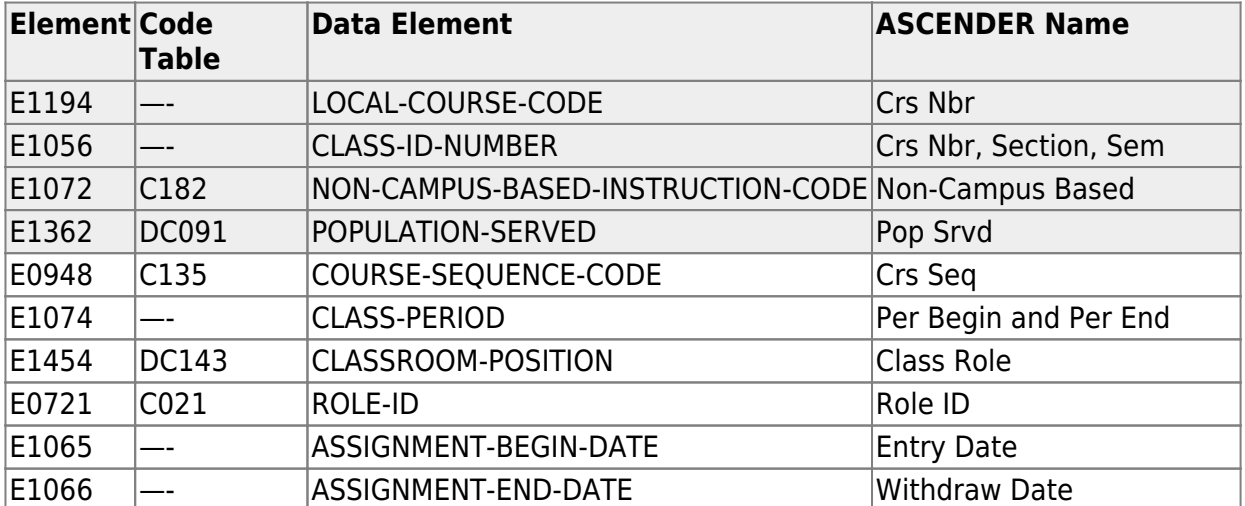

## **Registration**

[Registration > Maintenance > Student Enrollment > Demo1](#page--1-0)

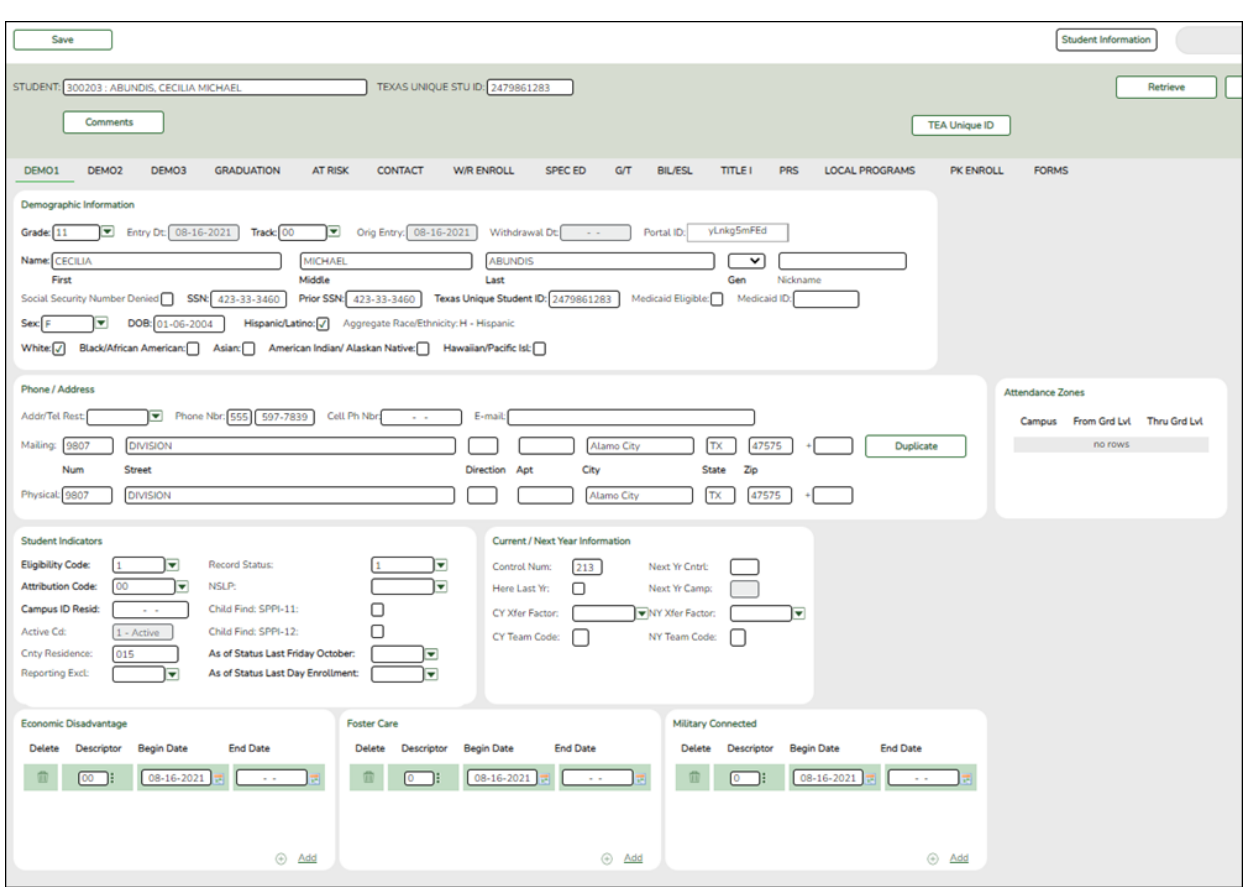

The following elements from the StudentExtension and StudentSchoolAssociationExtension complex types are included in the Class Roster Fall and Winter submission:

## **Reported Elements from Demo1:**

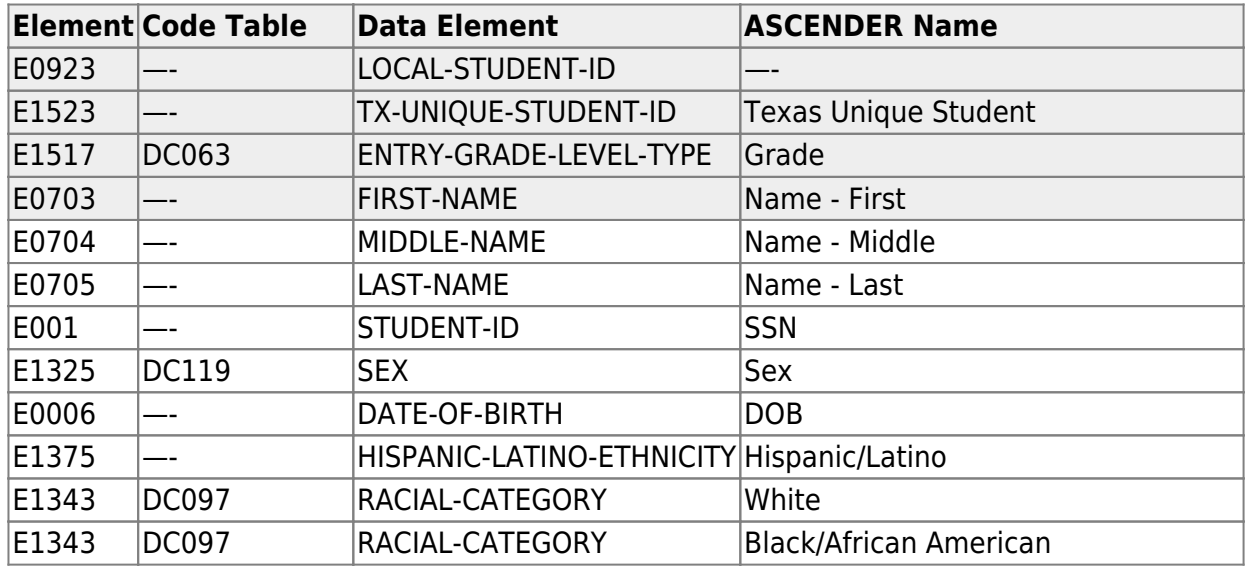

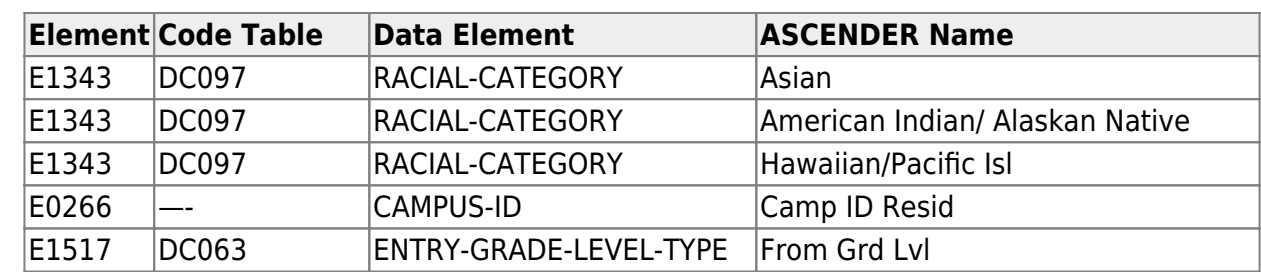

## **Personnel**

• [Personnel > Maintenance > Staff Demo > Demographic Information](#page--1-0)

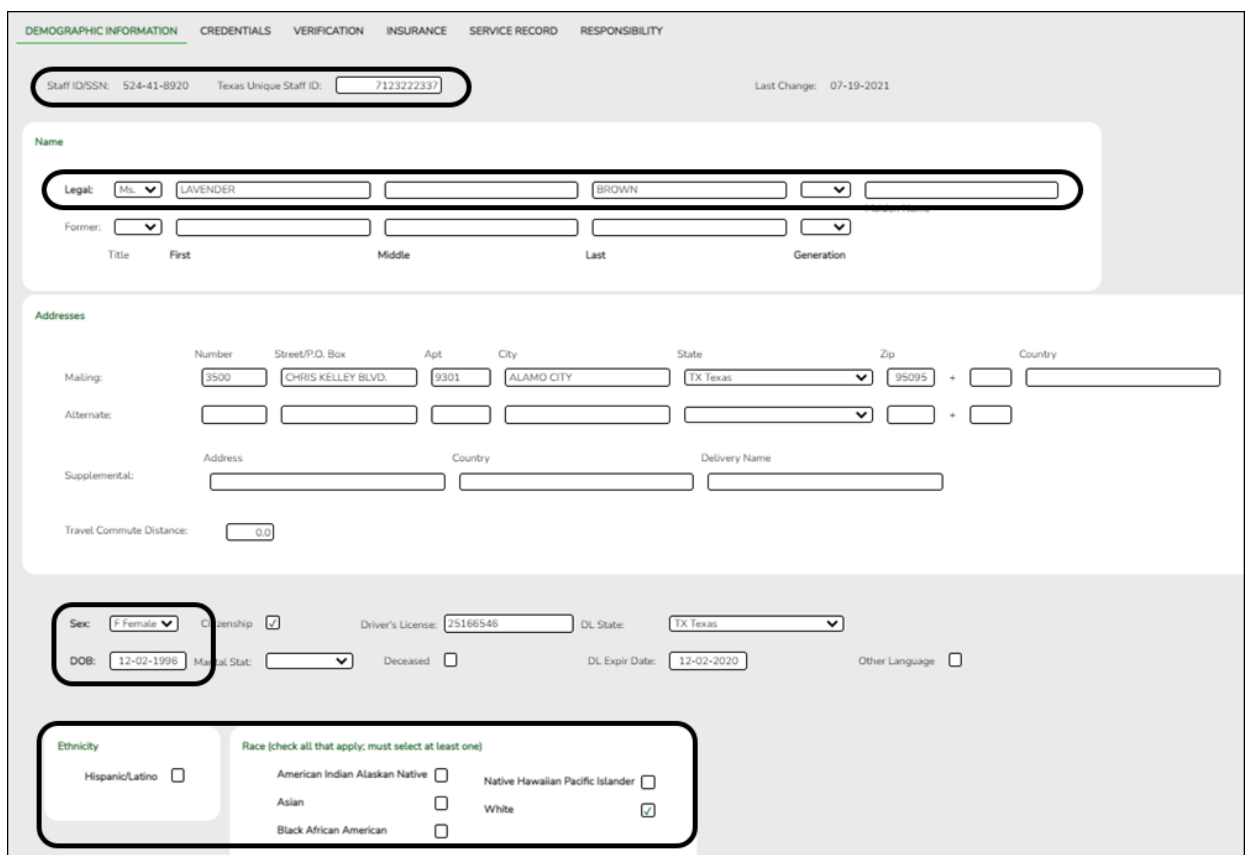

The following elements from the StaffExtension and TeacherSectionAssociationExtension complex types are included in the Class Roster Fall and Winter submission:

#### **Reported Elements from Demographic Information:**

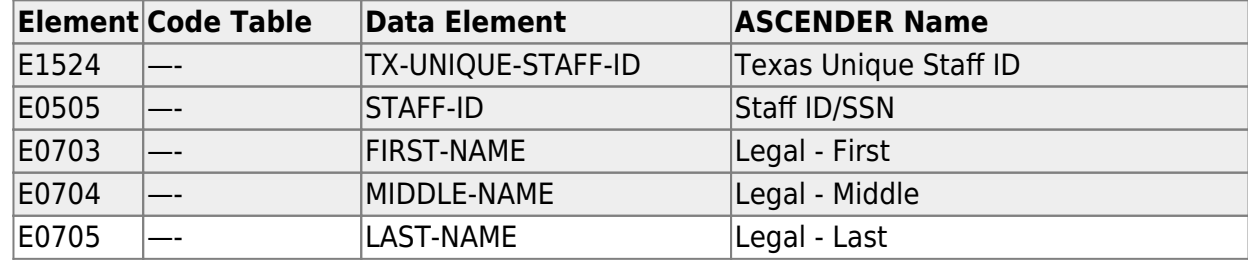

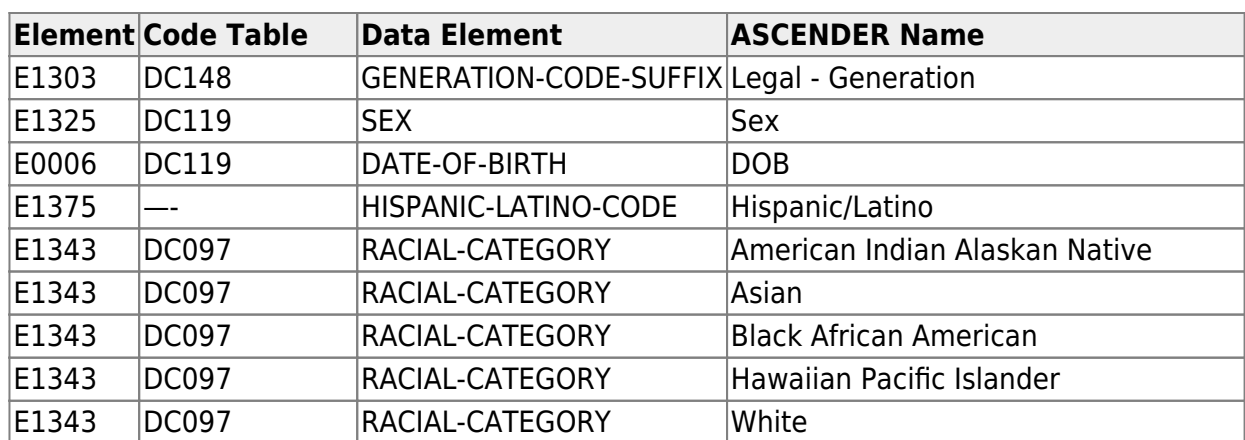

### [Personnel > Maintenance > Staff Demo > Credentials](#page--1-0)

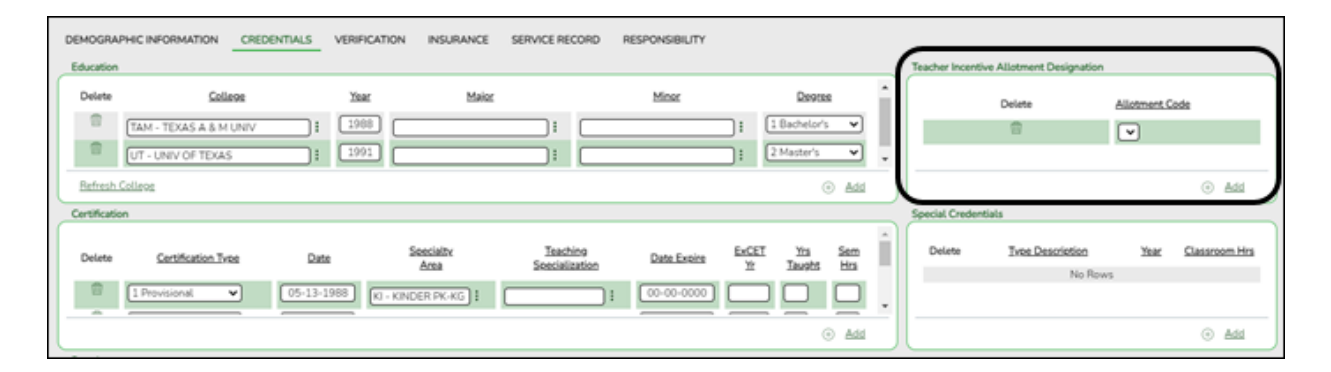

The following elements from the StaffExtension complex type are included in the Class Roster Winter submission:

#### **Reported Elements from Credentials:**

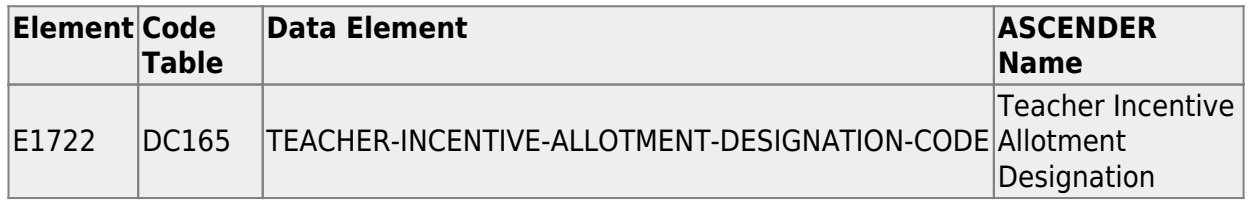

[Personnel > Maintenance > Employment Info](#page--1-0)

#### State Reporting

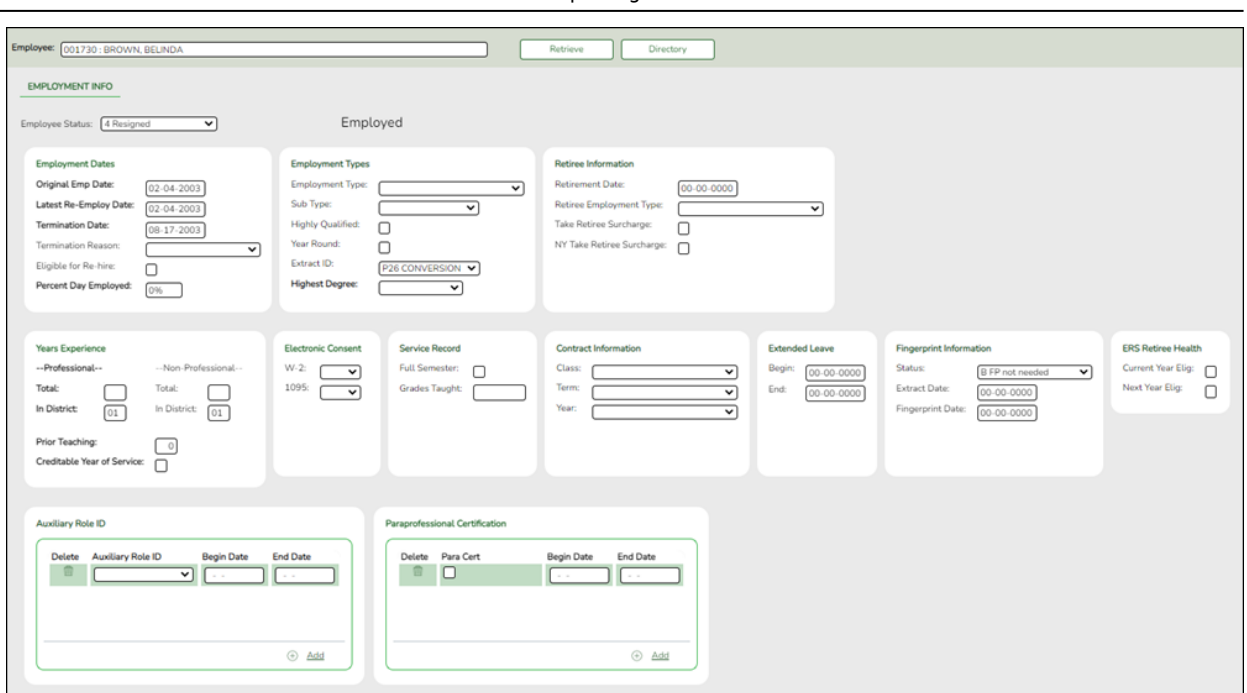

The following elements from the StaffExtension complex type are included in the Class Roster Fall and Winter submission:

## **Reported Elements from Employment Info:**

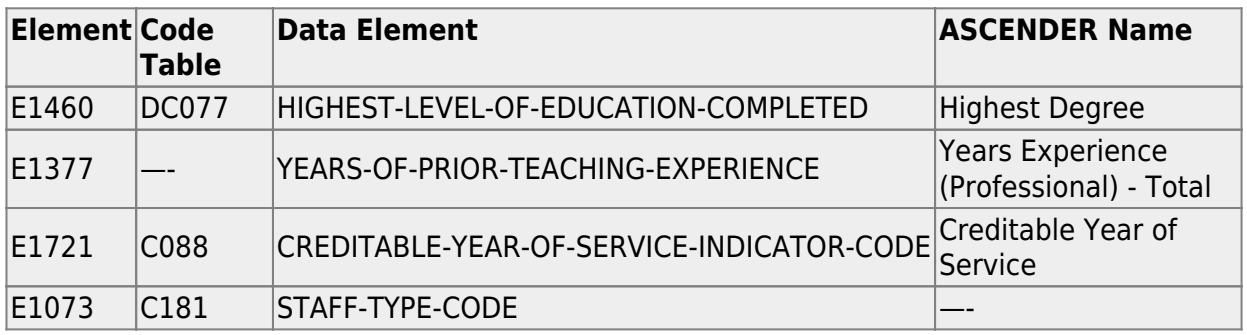

[Personnel > Utilities > Mass Update > Employee](#page--1-0)

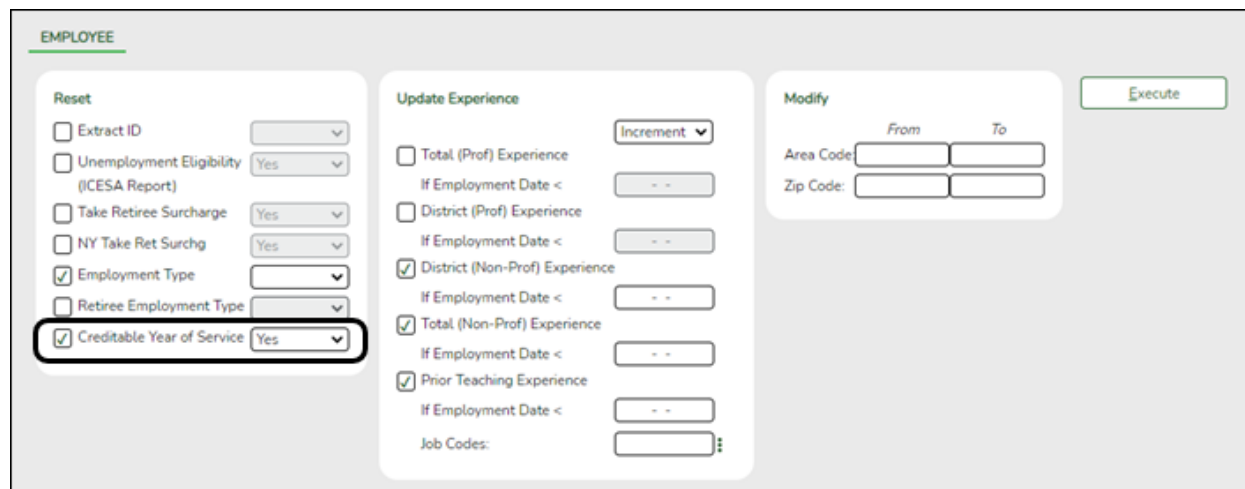

The following elements from the StaffExtension complex type are included in the Class Roster Winter submission:

## **Reported Elements from Employee:**

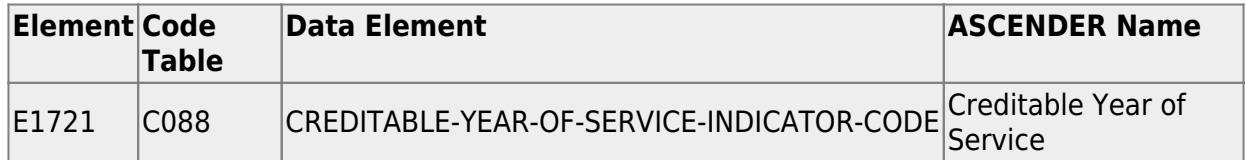

## **Payroll**

[Payroll > Maintenance > Staff Job/Pay Data > Job Info](#page--1-0)

#### State Reporting

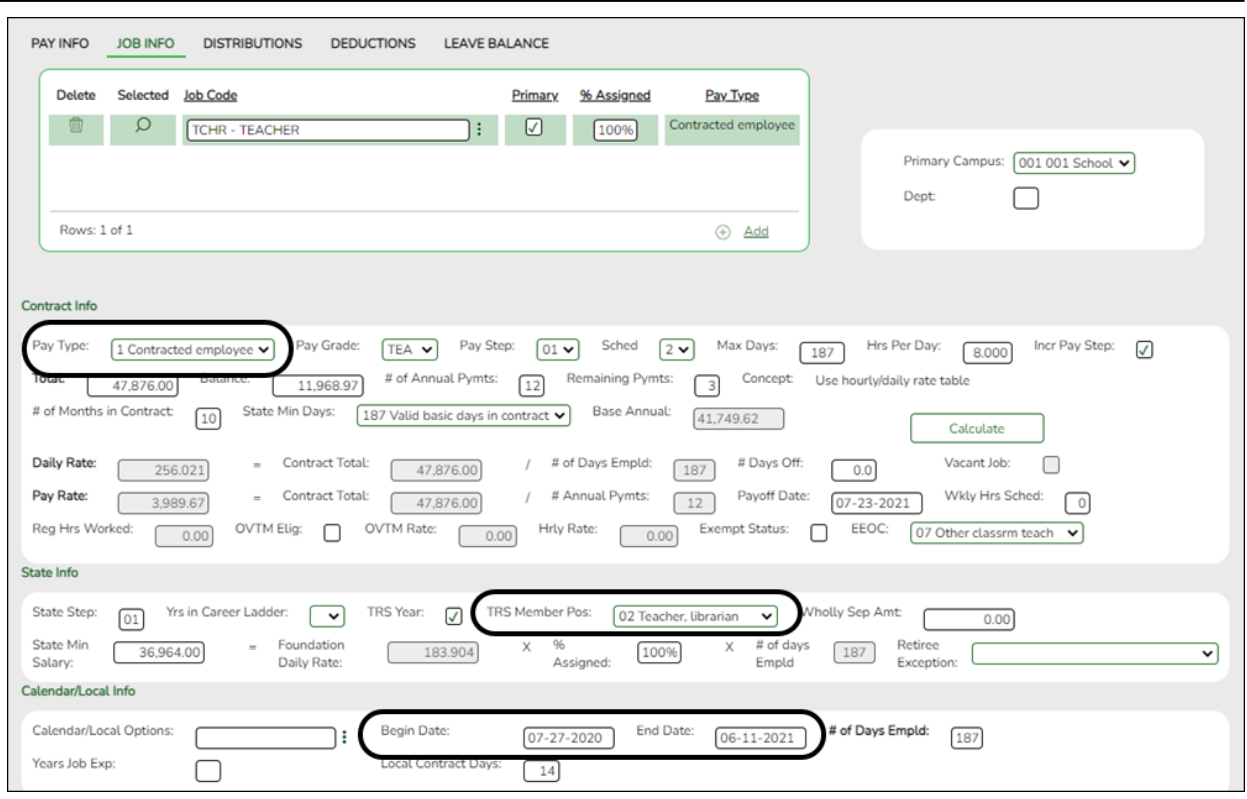

The following element from the StaffExtension complex type is included in the Class Roster Fall and Winter submission:

## **Reported Elements from Job Info:**

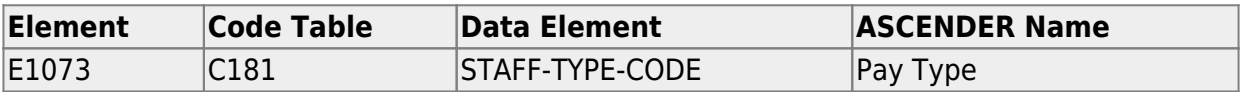

## **District Administration**

[District Administration > Maintenance > Non-Employee](#page--1-0)

State Reporting

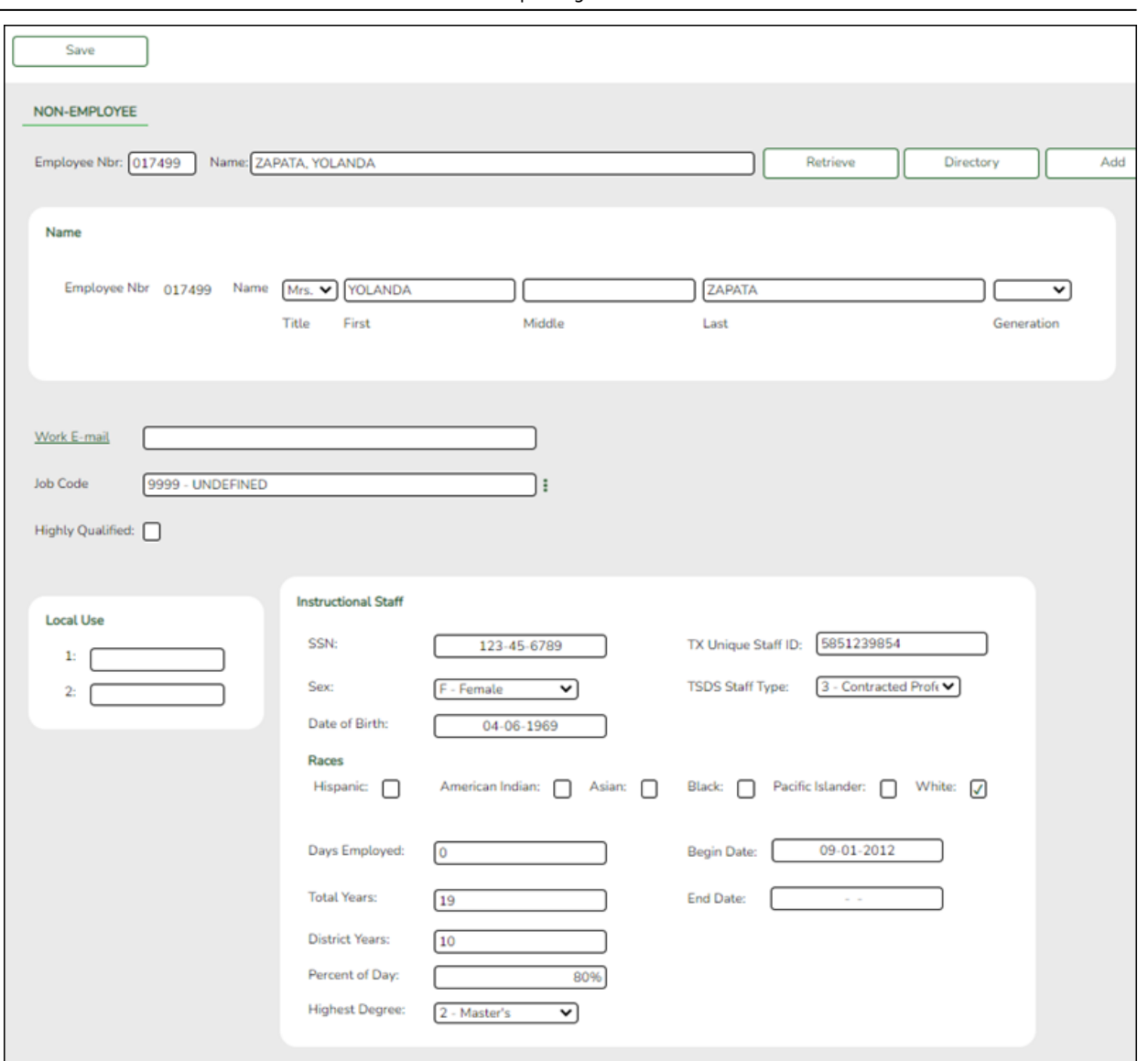

The following element from the StaffExtension complex type is included in the Fall and Winter Class Roster submissions:

## **Reported Elements from Non-Employee:**

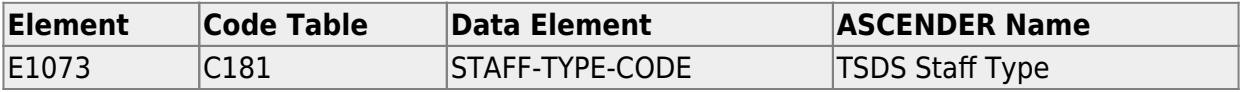

## **II. (Student-only Districts) Import Staff Data**

Student-only districts must either enter staff information in District Administration or use the Staff Import utility.

• [State Reporting > Utilities > Import Staff File](#page--1-0)

#### **This utility is for Student-only districts**.

This utility imports basic staff demographic data to be used for the TSDS PEIMS Staff Interchange records (i.e., to join the unique staff ID with a teacher/staff record). Districts that do not use ASCENDER Business applications can import staff demographic data to be used for the TSDS Staff Interchange records. **This utility must be run before running the staff extract.**

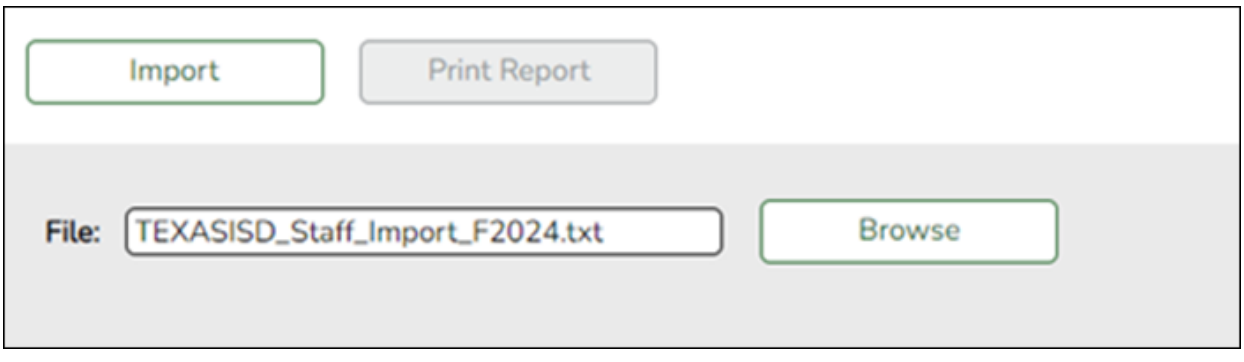

#### [File layout](#page--1-0)

The utility accepts data from a comma-delimited text or CSV file (e.g., provided by a thirdparty business application vendor) and inserts the records into HR tables which allows you to maintain this data in the ASCENDER TSDS application.

The values must be inserted in this order:

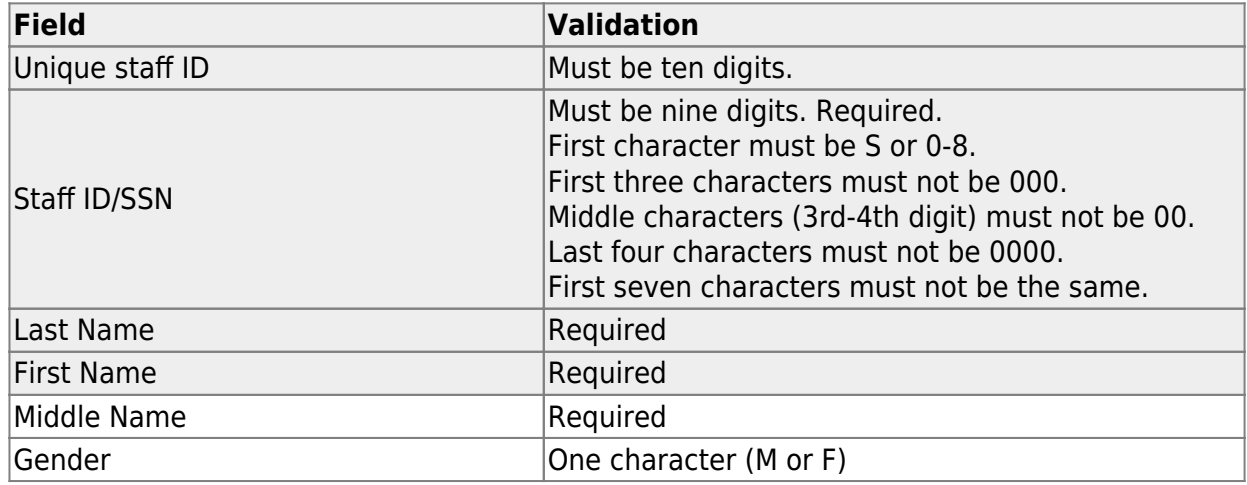

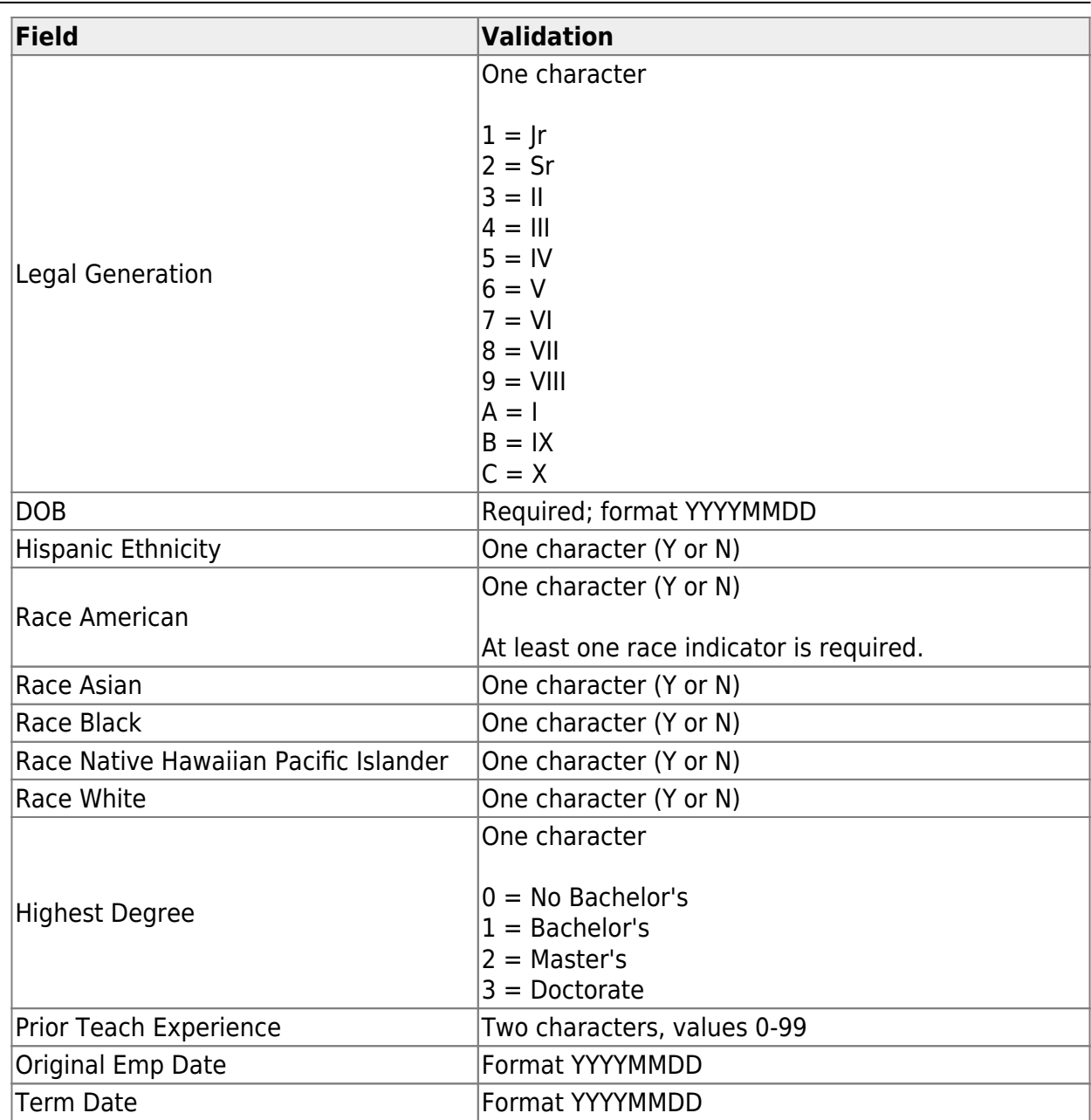

Example:

0133884198,422514579,Bacon,Jason,Donald,M,1,19801023,N,Y,N,N,N,Y,1,10,20150801,202 00101 0133884199,422514563,Hannover,Renee,Keen,F,1,19601024,N,Y,N,N,N,Y,1,12,20150801,20 200104 0133884189,422514549,Nimitz,Clark,Mason,M,1,19701022,N,Y,N,N,N,Y,1,15,20150801,2020 0105 0133884179,422514769,Hernandez,Joe,Lee,M,1,19811028,N,Y,N,N,N,Y,1,10,20150801,2020 0106

### **File** Click **Browse** to locate and select the file to import.

❏ Click **Import**.

The results of the import are displayed, including a count of records with errors, and total records read, updated, and imported.

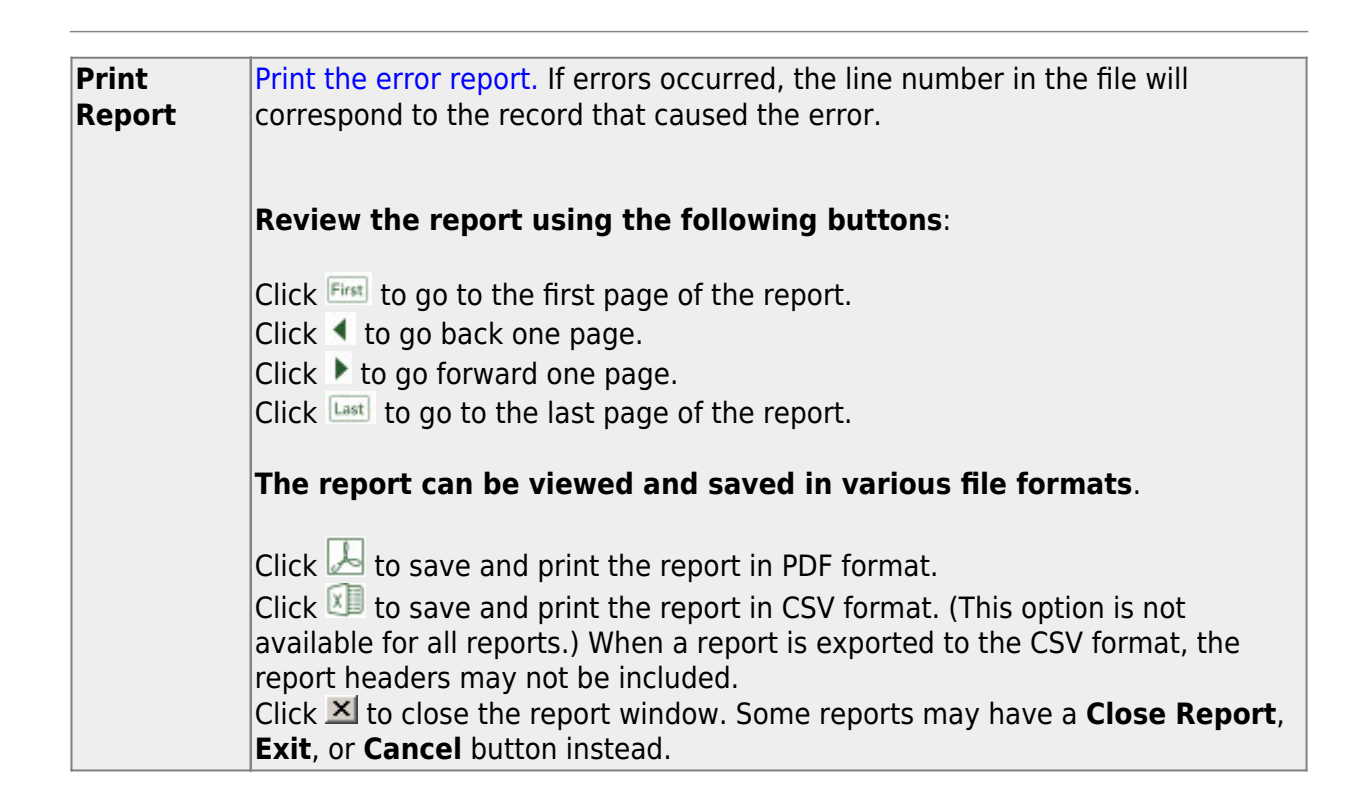

## **III. Create Interchanges**

[State Reporting > Utilities > Create TSDS Core Collections Interchanges](https://help.ascendertx.com/tsds/doku.php/utilities/createcollectionsinterchanges)

## **Class Roster Fall**

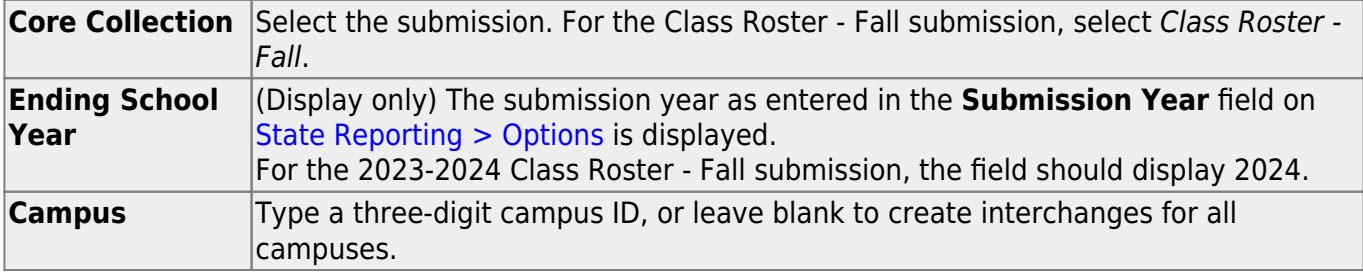

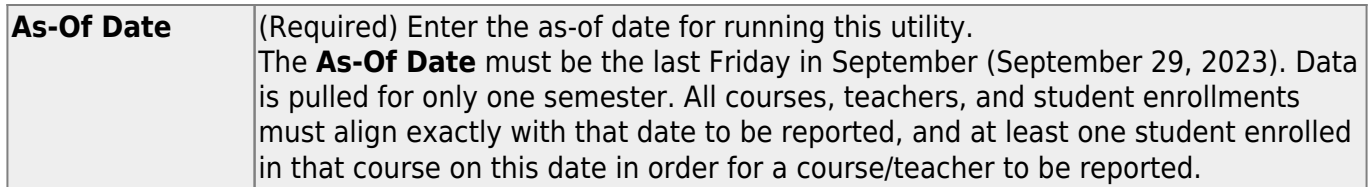

The interchanges are listed according to the **Core Collection** field.

❏ Select **All TSDS** *Collection* **Interchanges** (e.g., **All TSDS Class Roster Interchanges**) to create all interchanges for the Class Roster - Fall submission.

Or, select the individual interchange you want to create.

**NOTE:** Only the Staff Association Interchange can be created for Business-only districts. A valid District ID must be entered on *State Reporting > Maintenance > Organization > County District*.

All employees who have a valid Unique Staff ID and were employed at the district on the **Asof Date** are included.

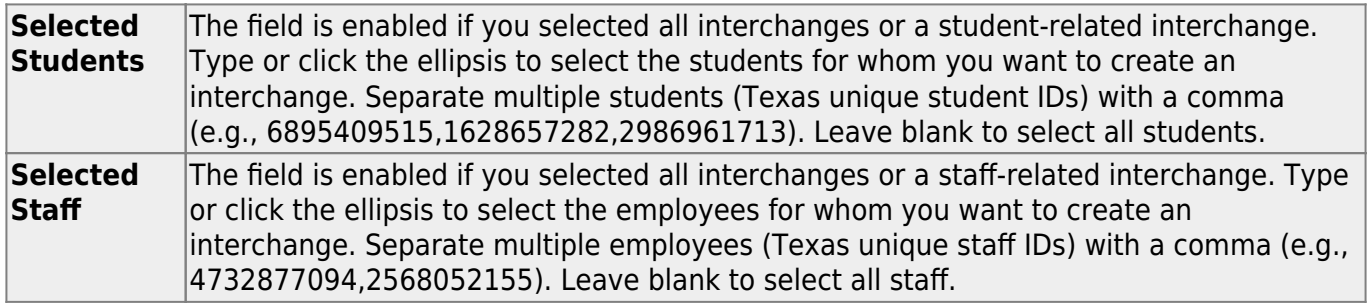

#### ❏ Click **Run**.

When the process is complete, you are prompted to save a .zip file containing the individual files for the completed interchanges.

The default name of the zipped folder is District YYYY-MM-DD.HH-MM-SS.TSDS.zip, where:

- District is the six-digit county-district number
- YYYY-MM-DD is the date when the folder was created
- HH-MM-SS is the hour, minute, and second when the folder was created

Example: 015102-2018-11-11.15-30-22.TSDS.zip

The default name for the individual files is

District Campus Collection TimeStamp Interchange.xml, where:

- District is the six-digit county-district number
- Campus is the three-digit campus ID
- Collection is the nine-character collection (ending school year & submission)
- TimeStamp is the 12-digit date-time-stamp when the interchange was created (YYYYMMDDHHMM)
- Interchange is the name of the interchange created.

Example:

015166\_000\_2020TSDS\_202003031420\_InterchangeEducationOrganizationExtension.xml

If errors are encountered:

- 1. Correct the data in ASCENDER.
- 2. Create the interchanges again.

## **Class Roster Winter**

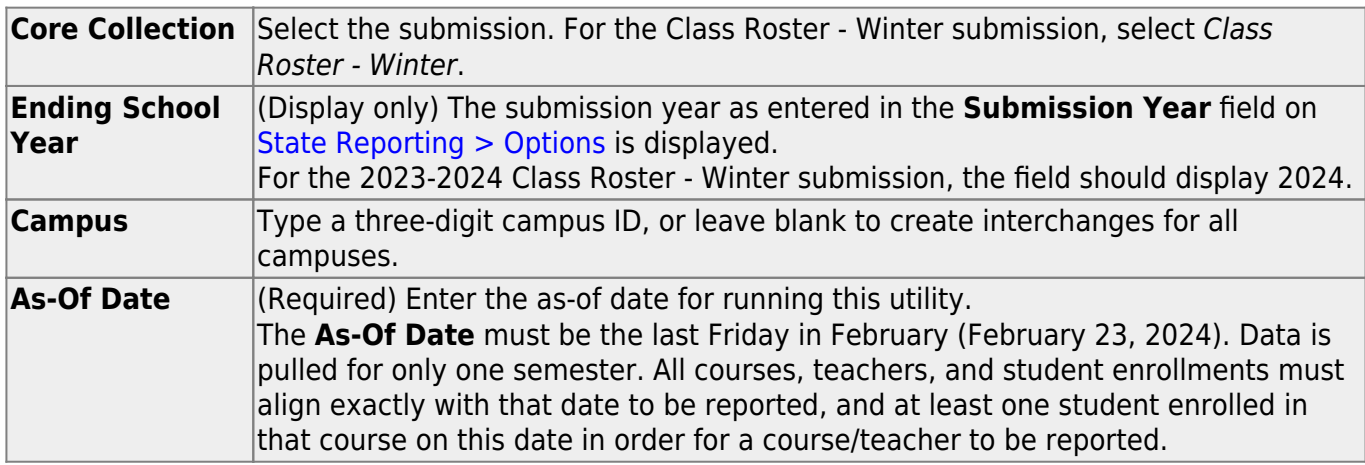

The interchanges are listed according to the **Core Collection** field.

❏ Select **All TSDS** *Collection* **Interchanges** (e.g., **All TSDS Class Roster Interchanges**) to create all interchanges for the Class Roster - Winter submission.

Or, select the individual interchange you want to create.

**NOTE:** Only the Staff Association Interchange can be created for Business-only districts. A valid District ID must be entered on *State Reporting > Maintenance > Organization > County District*.

All employees who have a valid Unique Staff ID and were employed at the district on the **As-**

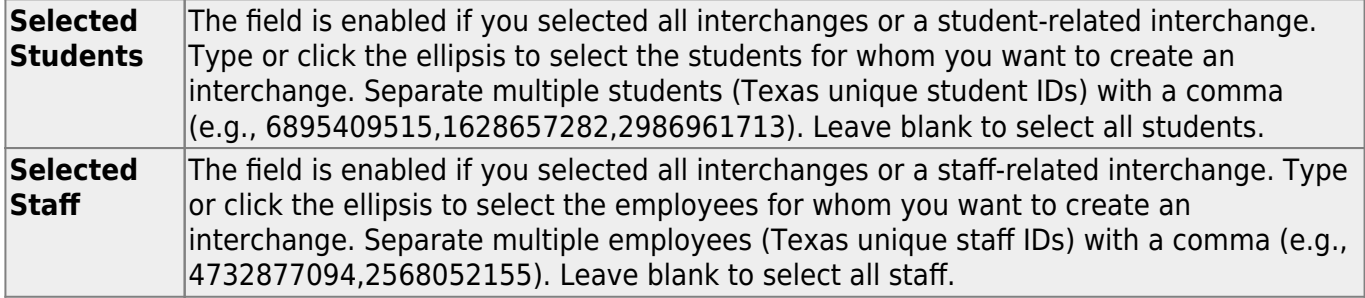

#### ❏ Click **Run**.

When the process is complete, you are prompted to save a .zip file containing the individual files for the completed interchanges.

The default name of the zipped folder is District YYYY-MM-DD.HH-MM-SS.TSDS.zip, where:

- District is the six-digit county-district number
- YYYY-MM-DD is the date when the folder was created
- HH-MM-SS is the hour, minute, and second when the folder was created

Example: 015102-2018-11-11.15-30-22.TSDS.zip

The default name for the individual files is District Campus Collection TimeStamp Interchange.xml, where:

- District is the six-digit county-district number
- Campus is the three-digit campus ID
- Collection is the nine-character collection (ending school year & submission)
- TimeStamp is the 12-digit date-time-stamp when the interchange was created (YYYYMMDDHHMM)
- Interchange is the name of the interchange created.

Example: 015166\_000\_2020TSDS\_202003031420\_InterchangeEducationOrganizationExtension.xml

If errors are encountered:

- 1. Correct the data in ASCENDER.
- 2. Create the interchanges again.

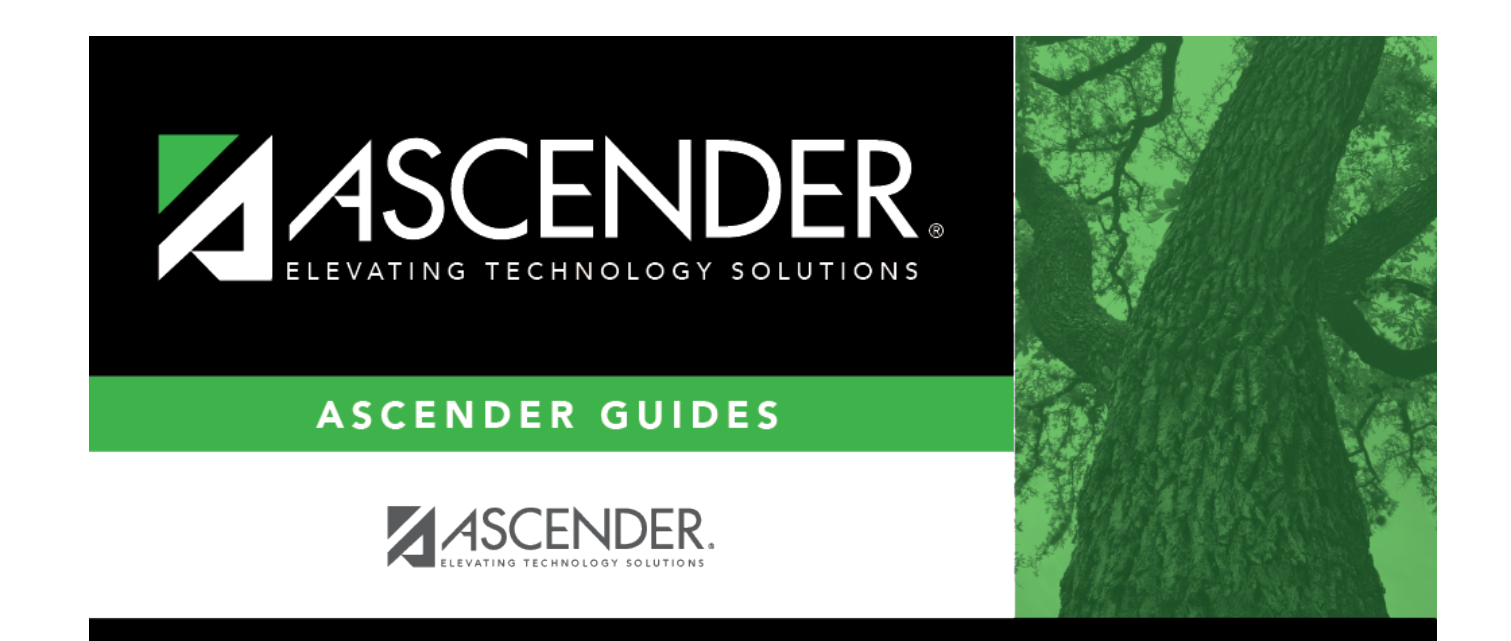

# **Back Cover**